## **MT4 Supreme Edition Mini Terminál**

Ebben az útmutatóban megtalálhatod az MT4 Supreme Edition telepítési és használati leírását. A telepítés és a használat ugyanaz az **új MT5 Supreme Edition-ben** . Egyszerűen csak kövesd az útmutatót a MetaTrader 5 Supreme Edition-ben.

## **1. A Mini Terminál megnyitása**

MT4 [Supreme](https://admiralmarkets.com/hu/trading-platforms/metatrader-se) Edition letöltése és győződi meg róla, hogy a MetaTrader 4 le van zárva a telepítés során.

Abban az esetben, ha több MetaTrader-ed van feltelepítve, akkor, találd meg a helyes telepítési mappát manuálisan a Find MetaTrader gombbal.

Kövesd az utasításokat, az installálás végéig, majd indítsd újra a Meta Tradert.

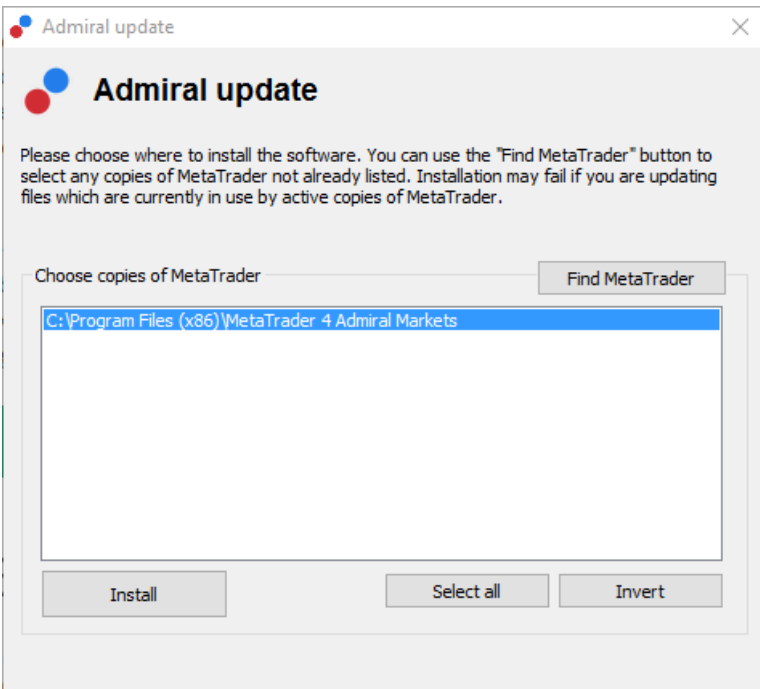

Jelenleg a legtöbb MT4 Supreme funkció csak Windows-al kompatibilis.

Hogy meg nyisd a Mini Terminált:

- 1. nyiss meg egy új chartot, a meglévő MT4-ben és
- 2. keress rá a Mini terminal -ra az expert advisor (EA) listában a navigátor ablakban.

#### Most vagy:

- 1. *dupla klikk* arra, majd húzd rá onnan a chartra, vagy
- 2. jobb klikk, mielőtt kiválasztod acsatold a charthoz pontot a menüből.

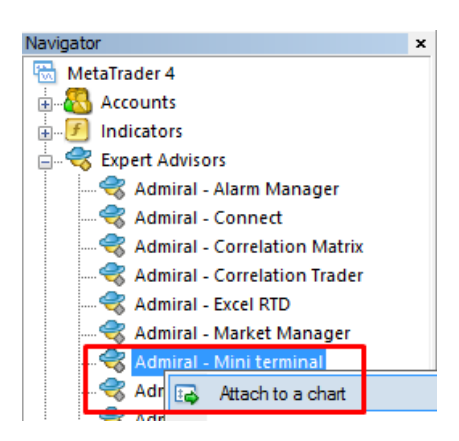

Vedd figyelembe, hogy most egyszerre csak 1 EA-t tudsz futtatni chartonként az MT4-ben. Ha már egy EA fut rajta, akkor add hozzá a mini terminált, ami majd helyettesíti a már meglévő EA-t.

Ahhoz hogy egyszerre futtasd a mini terminált és egy másik EA-t, ahhoz simán nyiss meg még egy chartot.

## **2. Helyezz el kötéseket a mini terminállal**

### **2.1.Helyezz el vételi és eladási ordereket**

Ha a mini terminál fut, akkor a nagy Buy és Sell gombokkal tudsz elhelyezni vételi és eladási pozíciókat.

Érdemes venned, ha azt várod, hogy az árak emelkedni fognak, és eladni, ha csökkenést vársz.

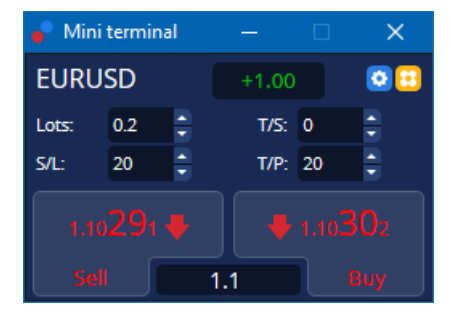

Az MT4 megmutatja a szokásos szaggatott vízszintes vonallal a charton a kötéseidet, mint a belépési pontokat, stop-lossokat és take-profit szinteket, ha szükségesek.

Az állapot kijelző a mini terminál tetején megmutatja az aktuális nettó pozíciódat, például +0,10 ha 0,1 lot LONG-ba vagy, vagy - 0,10 ha 0,1 lot SHORT-od van.

Az aktuális spread a*Buv* és *Sell* gomb közötti különbséget mutatia meg.

Szabályozhatod az új kötéseken elhelyezett lot mennyiséget, és be tudsz állítani stop-loss-t (S/L), takeprofit-ot (T/P) vagy csúszó stop-ot (T/S) ugyan akkor amikor elhelyezed a kezdeti pozíciót. Ezeket a Buy és a Sell gombok feletti területen tudod megtenni.

### **2.2.Kereskedési kalkulátor**

Meg tudod nyitni a kalkulátort bármelyik mezőről ha nyomva tartod a ctrl gombot és bal klikk a megfelelő mezőben. Például:

- 1. ha 0,25 lottal akarsz kereskedni, és be akarsz úgy állítani egy stop-losst, hogy az pont 100 Euronál legyen, vagy a tőkéd egy bizonyos százalékánál, akkor
- 2. ctrl + kattintás a S/L területen nyiss meg egy számológépet, és hagyd, hogy a rendszer pontosan kiszámítsa a pip értéket.

Ha pontos kiszámítás nem lehetséges a lotméretek korlátozása miatt (pl. a CFD-ken csak teljes lotokat

Admiral Markets Cyprus Ltd Dramas 2, 1st floor, 1077 Nicosia, Cyprus Tel: +357 22 262 181 Email: info@admiralmarkets.com.cy CySEC Licenc szám: 201/13 Regisztrációs szám: HE310328

lehet kötni), akkor rendszer kerekíteni fogja az értéket.

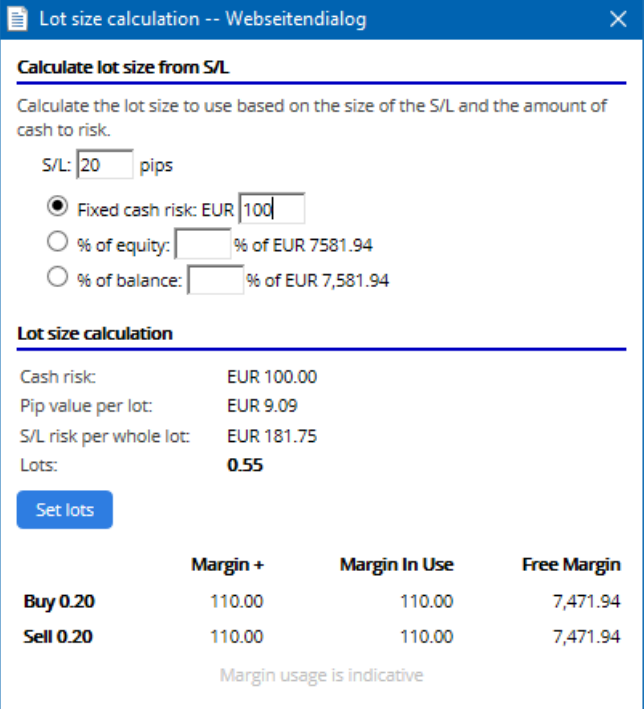

A kalkulátor tájékoztatást ad az új kötésed margin követelményeiről ha megnyomod a ctrl-t a lot mezőben.

#### **2.3.Margin kalkulátor**

Ráklikkelve az Eszközök-Tools gombra, további funkcióit érheted el a miniterminálnak.

A margin kalkulátor lehetővé teszi, hogy valós időben kalkulálj, minden új trade előtt.

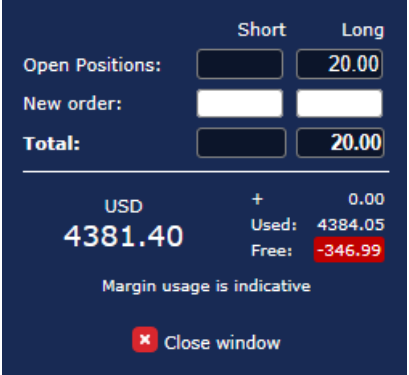

Ellenőrizd, hogy a kívánt kötéseid méretei megfelelőek e a számla nagyságodhoz, és hogy megfelel-e a letéti követelményeknek.

### **2.4.Függőben lévő megbízások elhelyezése**

Elhelyezhetsz függőben lévő megbízásokat (limiteket és stopokat) ha ráklikkelsz a gombra

Lehetséges, hogy kiválasztd az order tipusát, a belépési pontot, a stop-losst és take profitot, stb.

A belépési pontot a függő megbízások esetén, meg lehet határozni fix árfolyamként (pl. 1.2351), vagy pip számmal. Például:

1. ha egy buy limit mellett döntesz, és az értéket 20 pipre tennéd, akkor

2. a limit megbízást tedd 20 pipre a jelenlegi árfolyamtól.

#### **2.4.1.Függőben lévő megbízásokat közvetlenül a chartról helyezhetsz el**

Függő megbízásokat, a chartról is létrehozhatsz.

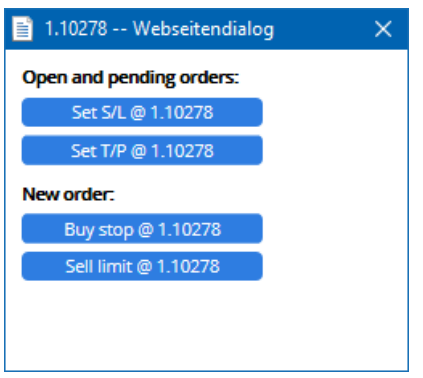

Hactrl+click-et nyomsz a charton, egy kis ablak fog felugrani, ami megengedi, hogy elhelyezz egy függő kötést a kiválasztott áron.

Ha az ár, amit választottál a jelenlegi ár felett van, akkor buy stop-ot, vagy sell limit-et tudsz létrehozni.

Ha az ár, amit választottál a jelenlegi ár alatt van, akkor sell stop-ot, vagy buy limit-et tudsz létrehozni.

Az Mt4-ben használhatod a célkeresztet, vagy a középső egér gombot, hogy kényelmesen és pontosan kijelöld a kívánt árakat.

#### **2.5.One-cancels-other (OCO) megbízások**

You can find OCO orders by clicking on  $\blacksquare$  gombra, és kiválasztod az OCO megbízásokat a legördülő Order tipusok menüből.

Kétféle OCO megbízás van.

- 1. OCO kitörés megadhat két árat vagy két pip értéket a jelenlegi ár mindkét felén. A mini terminál ennek megfelelően fog elhelyezni egy buy stop-ot és egy sell stop-ot. Ha az egyik függő kötés életbe lép, akkor a másik automatikusan törlődni fog. Tipikusan ezt akkor éri meg használnod, ha egy komolyabb ármozgást vársz, de nem tudod előre annak irányát. Sok kereskedési stratégia, pont ezekre a kitörésekre épül rá.
- 2. OCO visszatérés ez tájékoztatja a mini terminált hogy inkább egy buy limit-et és egy sell limit-et helyezzen el, a buy stop és a sell stop helyett. Ezt főként akkor éri meg használni, ha egy visszapattanását várod az árnak, pl a tegnapi High egy korrekcióját.

#### **2.6.Megbízás sablonok**

Ha találsz magadnak egy megbízás típust, amit gyakran használsz (pl egy buy limit 20 pipre a jelenlegi ártól 100 piples SL-al és TP-al) akkor azt a template-et el tudod menteni, hogy gyorsan újra nyithasd a jövőben. Egyszerűen csak:

- 1. klikkelj a gombra, aztán
- 2. üsd be a részleteket az új megbízás mezőbe, és
- 3. klikkelj a *template mentése* gombra, és válaszd ki az előre megadott nevet.

Akkor ezután gyorsan végre tudod hajtani a jövőben az elmentett sablonokat:

- 1.  $CTRL + k$ attintás  $\Box$  gombra, aztán
- 2. a mentett sablon kiválasztása a listából, és
- 3. a megbízásod automatikusan fog kitöltődni.

Vedd figyelembe, hogy a program nem fog kérni további megerősítést, ha így helyezel el kötéseket.

## **3.Lezárt megbízások**

Egy nyitott pozíció lezárása:

- 1. Kattints a pozíció jelölőre a mini terminál tetején (a szöveg olvasása +0.10, -0.50 etc.), és
- 2. nyisd meg a beállítások panelt.

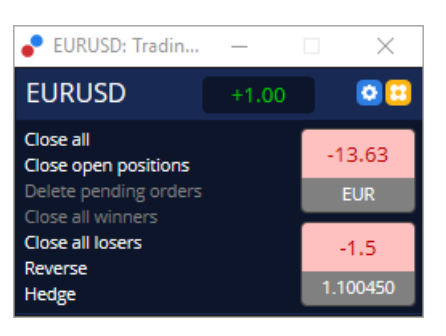

A panel mutatja a nyereséget készpénzben és pipek-ben. Ha több mint egy megbízás volt, akkor az ár a pipben mért profit alatt mutatja az átlagárat.

Itt választhatsz, hogy vagy zárja be az összes nyitott megbízást (összes nyerő vagy vesztő kereskedést), vagy fedezze vagy fordítsa meg az irányát a nyitott pozícióknak.

MT4-nek rengeteg innovatív funkciója van a megbízások lezárásának, mint:

- 1. Zár mindent-bezárja az összes nyitott és függőben lévő megbízást
- 2. Nyitott pozíciók zárása zárja az összes aktív kereskedést (a függő kötések nyitva maradnak)
- 3. Függő megbízások törlése csak a függő megbízásokat fogja törölni
- 4. Minden nyerő zárása bezárja az összes nyereségben lévő pozíciót
- 5. Minden vesztő zárása bezárja az összes veszteségben lévő pozíciót
- 6. Fordítás bezárja a jelenlegi pozíciókat, és az ellenkező oldalon újra nyitja őket azonos nagysággal.
- 7. Hedge nyit egy azonos nagyságú új pozíciót az ellenkező oldalon, úgy hogy közben nem zárja be a már meglévőt.

Egyenként is tudod zárni a pozíciókat a normál MT4 terminálban, vagy használhatod az új mini terminál beállításokat, kiterjesztéseket.

### **4.megbízások módosítása**

Megváltoztathatod a SL és a TP megbízásokat azzal, hogy a jelölőt a jobb oldali végénél elmozdítod.

A függő pozíciók belépési árát is meg lehet változtatni, de a már benyíltakét nem.

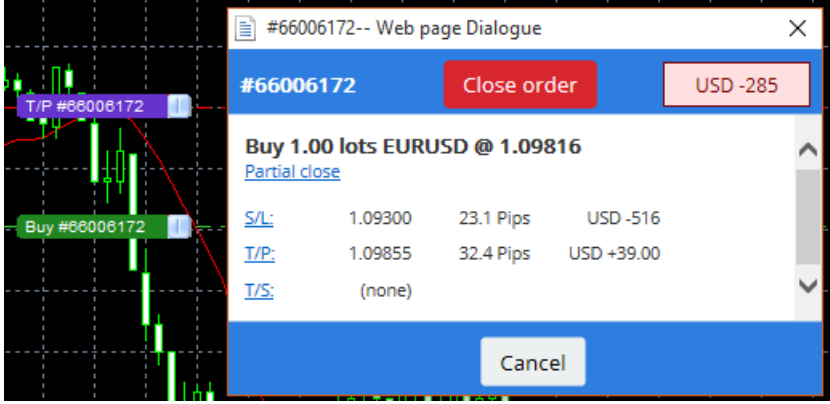

Ha egy érvénytelen szintre húzod a jelölőt (pl a SL szintet az jelenlegi ár rossz oldalára) akkor meg

fogja kérdezni, hogy be akarod-e zárni azt a pozíciót.

Egy folyamatban lévő változtatást törölhetsz, az ESC gombbal. Kattints az egyik cimkére, ezzel megnyitsz egy új ablakot, plusz infókkal és pozíció lehetőségekkel.

#### **4.1.SL vagy TP megváltoztatása - minden nyitott pozíción**

Bármelyik nyitott pozíción meg tudod változtatni a SL és a TP-ot, azzal, hogy a chartra klikkelsz. Mozgasd az egeret oda, ahová módosítani akarod a SL vagy a TP-t (használd a célkeresztet a pontosabb jelölésért) majd*ctrl+klikk*. Ugyan így lehet függő megbízásokat is elhelyezni.

Az ablakból, ami felugrik, klikkelj rá aS/L vagy T/P gombra és a S/L vagy T/P automatikusan át fog helyeződni az új kiválasztott árra.

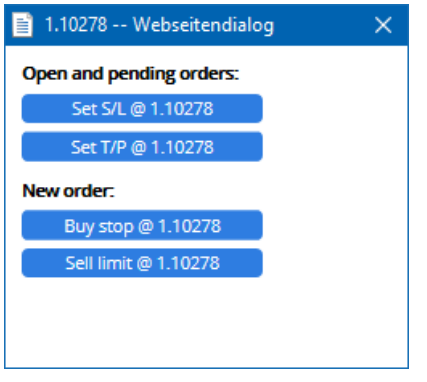

Például:

- 1. ctrl+klikka jelzés alján vagy tetején, és
- 2. állítsd be aS/L-t vagy T/P-ot, arra az árra, vagy
- 3. használd a célkeresztet, vagy az egeret, hogy kiválassz egy új árat.

#### **4.2.Használj vonalakat, követő stopként, időzített stopként, vagy take profitként.**

Használhatsz "okos vonalakat", többszörös stopok elhelyezéséhez, vagy akár részlegesen is zárhatsz megbízásokat. Minden vonaltipus az MT4 software-ben számos lehetőséget kínál Neked:

- 1. Vízszintes vonal lehetővé teszi, kényelmesen több SL vagy TP elhelyezését, bármennyi megbízáson (részleges zárás is ugyan úgy lehetséges.)
- 2. Függőleges vonal beállíthatsz egy időzített részleges vagy teljes zárást az egyik, vagy az összes megbízásra
- 3. Átlós vonal lehetővé teszi, hogy beállíts, vagy szerkessz követő stopokat vagy követő take profitokat (értsd ez alatt: Ez a fajta vonal lehetővé teszi a részleges zárást is, így több követő stopot is beállíthatsz egy-egy megbízáshoz).

A különböző tipusu vonalak kombinálhatók.

- 1. nyiss meg bármilyen ordert követő stop nélkül ( lehet take profit és stop loss az igényed szerint)
- 2. helyezz el bármilyen vonalat a chartra  $\vert \vert$   $\vert$  aomb
- 3. alt+click a vonalra a charton, hogy megnyisd az Okos vonalak ablakot
- 4. választd ki, hogy a vonal TP vagy SL-e, és
- 5. ügyelj arra, hogy a helyes sorrendben add meg a szükséges megbízásokat.

Admiral Markets Cyprus Ltd Dramas 2, 1st floor, 1077 Nicosia, Cyprus Tel: +357 22 262 181 Email: info@admiralmarkets.com.cy CySEC Licenc szám: 201/13 Regisztrációs szám: HE310328

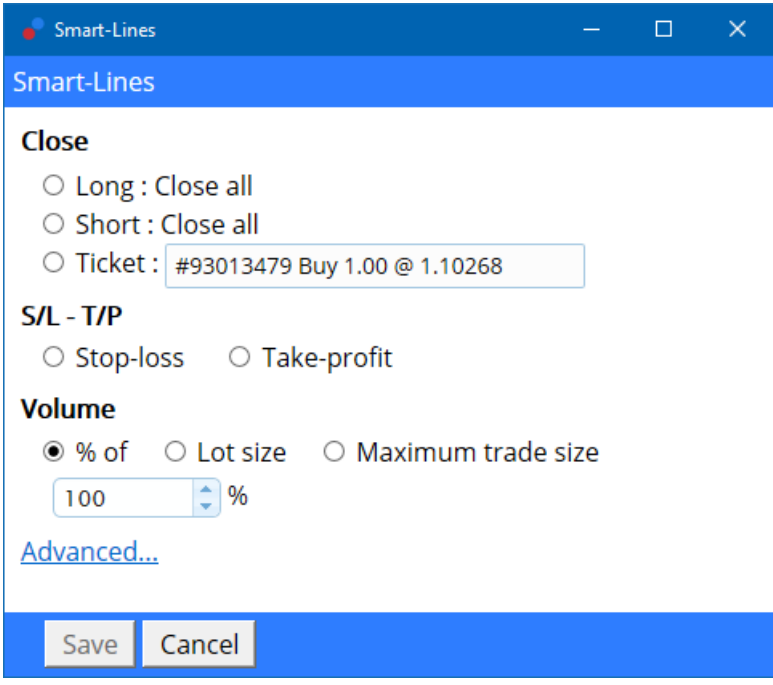

A megerősítés után a vonal színe megváltozik narancssárgára és a SL vagy TP automatikusan be lesz állítva.

Amint az ár átlépi a vonalat, a záró parancsod végrehajtódik.

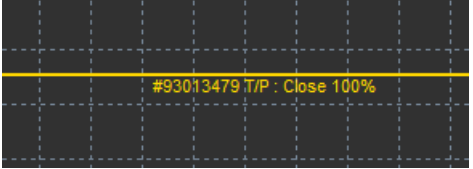

#### **4.2.1.Részleges order zárás "okos vonalakkal"**

Lehetséges részben zárni az ordereket. 3 különböző opciód van erre.

- 1. Százalékos arányát zárhatod a kiválasztott ordernek.
- 2. Szabályozhatod az ordert a lot méreten keresztül. Bezárhatod az általad választott lot, vagy kontraktus méretét is a pozíciónak, ha elért egy célárat.
- 3. A Maximum kereskedési mennyiség nyitva hagyja azt a mennyiséget a pozícióból, amit megadsz a megfelelő mezőben. Ha pl. az order 10 kontraktusból áll, és te a maximum kereskedési mennyiséget beállítod 2-re, akkor amikor elérte a célárat a megbízás, akkor be fog zárni 8 kontraktust, és a maradék kettőt változatlanul hagyja. Ha több order is nyitva van, akkor csak 1 marad nyitva 2 kontraktussal.

Az Advanced-ban, más plusz beállításokat is tudsz alkalmazni, ami növeli a kereskedésed hatékonyságát, többek közt:

- 1. Függő kötések törlése a célár vonalat elérve, az összes függő megbízás meg lesz szakítva és eltávolítódik.
- 2. A vonal megtartása, kijelölés után-a vonal a charton fog maradni, azután is, hogy a funkciója már véget ért.
- 3. Vonal törlése, ha egy másik vonal kiváltja ez a vonal és a funkciója is, el lesz távolítva, ha egy másik vonal életbe lép.
- 4. Megbízások egyenkénti zárása Amikor részlegesen zársz pár megbízást, akkor a fennmaradó megbízások egy megbízásba tömörülnek. Deaktiválhatod ezt azzal, hogy bejelölöd ezt a box-ot.

Vedd figyelembe, hogy ahhoz, hogy az okos vonalak jól működjenek, ahhoz az MT4-nek nyitva kell maradnia.

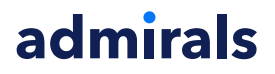

Továbbá, az okos vonalak adatai helyben mentődnek. Ez azt jelenti, hogy nem jelennek meg a vonalak, ha egy másik PC-ről lépsz be a számládba. Ha a MetaTrader software-t bezárod, akkor nem kerül végrehajtásra aS / L, T / P és a követő stop.

#### **4.3.Megbízás részletek megtekintése és módosítása**

Meg tudsz nyitni egy felugró ablakot, minden egyes ordernek, ráklikkelve a charton lévő jelzésére.

Ez az ablak mutatja meg, hogy milyen közel van a S / L és T / P, (pl. Long pozíció esetén mennyire vagyunk még a Sl Bid árától). Emellett megmutatja azt is, hogy pénzben mennyit is jelent az, hogyha eléri az ár a Sl, vagy a Tp-ot.

A jelenlegi pozíció nyeresége vagy vesztesége a jobb felső sarokban jelenik meg. Ráklikkelve erre a számra, tetszés szerint beállíthatod, hogy pipben vagy pénzösszegben mutassa ezt meg.

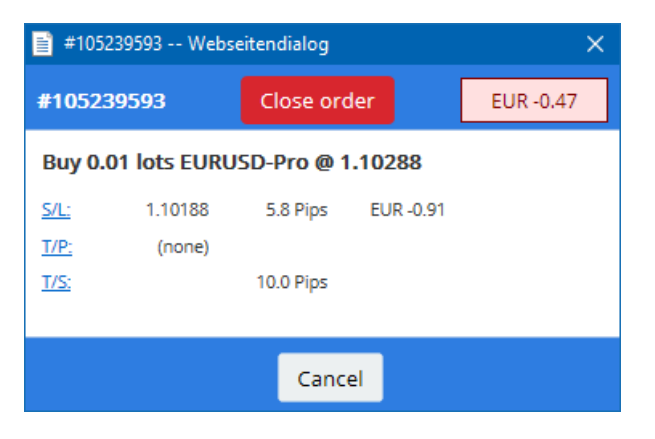

A piros *order lezárása* gomb segítségével zárható be a megbízás. Ezen kívül módosíthatod a SL, TP, csúszó stop megbízásokat a megfelelő beviteli mezőn, ebben a panelban.

Ezen kívül, részlegesen tudsz zárni egy ordert ha ráklikkelsz a Részleges zárásra.

## **5.Más funkciók**

#### **5.1.Hedging beállítások és letiltás**

A mini terminál beállításának módosításához:

- 1. kattintson rá <sup>a</sup> az Eszközök gombra, és
- 2. Válaszd ki a beállításokat.

Ezzel a párbeszéd panelt le tudod tiltani amikor nyitsz vagy zársz pozíciót (engedélyezd a *one-click*trading) vagy a fedezeti kereskedést akarod engedélyezni vagy letiltani.

Alap esetben a mini terminál követi a MT4 alap viselkedését és enged nyitni illetve zárni megbízásokat ugyanabban az időben. Ha bekapcsolod a fedezet nélküli módot, akkor a vételi megbízások hatással lesznek a nyitott eladási kereskedésekre és fordítva. Például:

- 1. ha van 0.10 Lotos vételed és egy 0.30 Lotos tételt helyezel el, akkor
- 2. a vételi kereskedést be fogja zárni, és
- 3. lesz egy 0.20 Lotos nyitott eladási kötésed.

Admiral Markets Cyprus Ltd Dramas 2, 1st floor, 1077 Nicosia, Cyprus Tel: +357 22 262 181 Email: info@admiralmarkets.com.cy CySEC Licenc szám: 201/13 Regisztrációs szám: HE310328

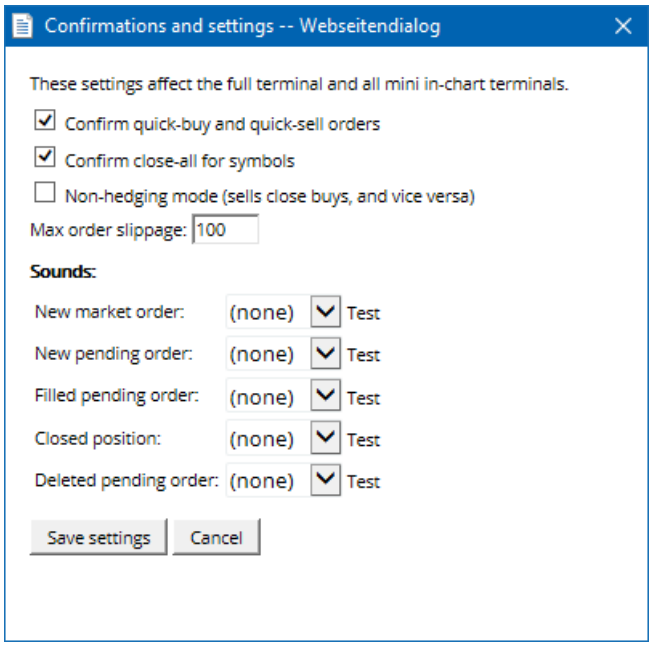

Általában fedezeti mód letiltása felgyorsítja a folyamatot a megbízások lezárásában. Például:

- 1. ha öt DAX40 szerződésed nyitva van és gyorsan zárni akarod őket (pl. fedezeti kereskedés nincs engedélyezve), akkor szimplán
- 2. kattints a Sell gombra, hogy lezárd a kötésed a jelenlegi árfolyamon.

Ha engedélyezted a fedezetet akkor új megbízás fog keletkezni - így lesz öt DAX40 vételed és öt darab eladásod ugyanabban az időben.

A fedezeti kereskedés kikapcsolása a részleges zárásokban is segít, hogy gyorsabban menjen.

#### **5.2.Hangjelzések**

Továbbá ha szeretnénk, akkor hangjelzéseket is be tudunk állítani bizonyos eseményekhez. Válassz ki egy hangjelzést és állítsd be egy eseményhez, ami lehet:

- 1. Új piaci megbízás
- 2. Új függő megbízás
- 3. Függő megbízás aktiválása
- 4. bezárt pozíciók
- 5. Függő megbízások törölve

A teszt gomb lehetővé teszi a lejátszást a kiválasztott hangnál.

Győződj meg róla, hogy elmentetted a beállításaidat, vagy azok elveszhetnek.

#### **5.3.Automatizált feladatok**

Láthatsz egy listát automatikus feladatokkal amit a mini terminál egyenként is végre tud hajtani. Ez a lista minden követő stopot és minden OCO megbízást tartalmaz, és úgy érheted el, hogy:

- 1. kattints az eszközök gombra, és
- 2. automatikus feladatok kiválasztása.

Admiral Markets Cyprus Ltd Dramas 2, 1st floor, 1077 Nicosia, Cyprus Tel: +357 22 262 181 Email: info@admiralmarkets.com.cy CySEC Licenc szám: 201/13 Regisztrációs szám: HE310328

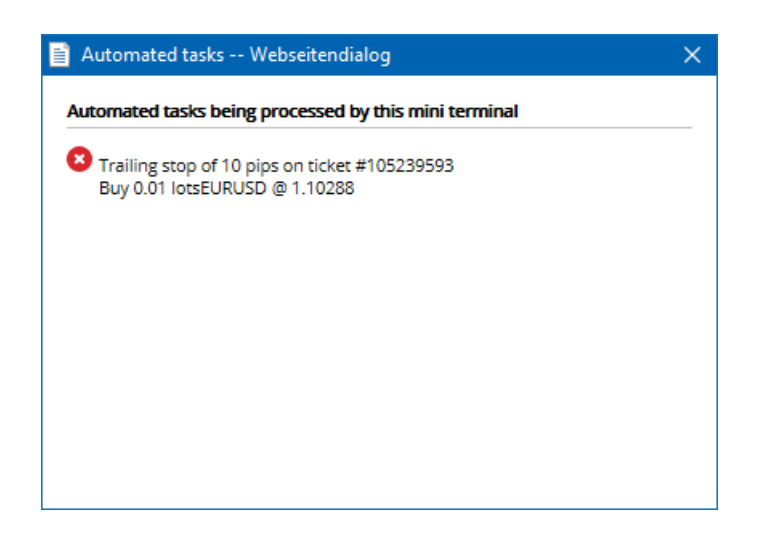

### **5.4.A mini terminál ablak leválasztása**

Ez lehetővé teszi hogy több monitoron keresztül kereskedj ugyanabban az időben.

Leválaszthatod a mini terminált egy lebegő ablakba:

- 1. clicking on **D** Eszközök gombra, és
- 2. Terminál leválasztása kiválasztása.

Folytathatod a kereskedést, miközben a terminál le lett szedve az adott chartról.

A terminál újra telepítéséhez:

- 1. kattints az eszközök gombra megint, és
- 2. Válassza ki terminál újra telepítését.

Amikor aktiválod a mini terminált akkor eldöntheted, hogy mindig elöl legyen-e a Always in foreground gombbal.

Ha aktíválod ezt a funkciót akkor a mini terminál mindig minden esetben felül lesz bármit csinálsz. Ez akkor nagyon jó ha például tick chartot nézel MT4-ben. Ez a funkció alapból ki van kapcsolva. Engedélyezni úgy tudod, hogy bejelölöd a *Detached Topmost* opciót az Inputs tabon és true-ra állítod.

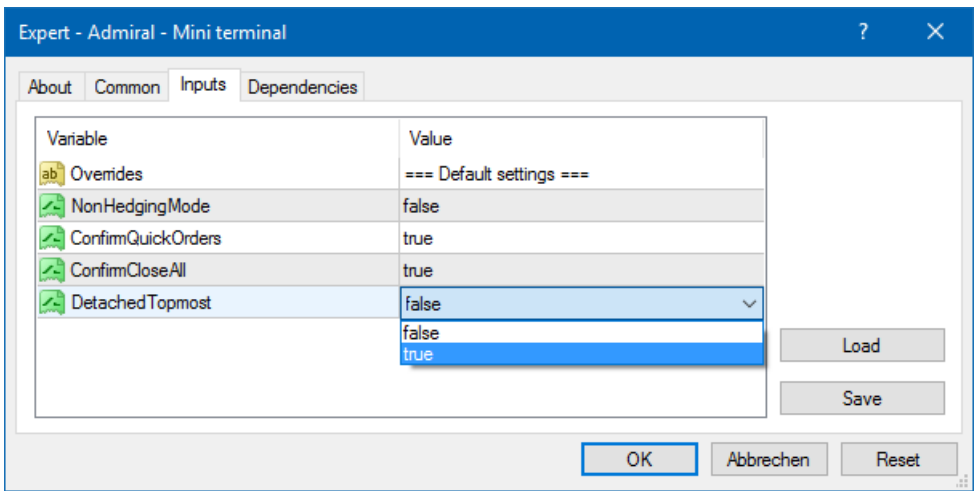

Tick chartok az MT4-ben és pár másik funkció EA technológia alapján működnek. MT4 viszont csak egy EA-t engedélyez futni.

Ha egyszerre akarod használni a tick chartot és a mini terminált akkor nyitnod kell egy új grafikont az MT4-ben és ott indítsd el a mini terminált. Az is lehetséges, hogy ugyanazon az instrumentumon használd a kettőt.

### **5.5.A diagram leválasztása**

Letudod választani a grafikont a MetaTraderből és például egy másik képernyőre helyezni. Ehhez azt kell csinálnod:

- 1. kattints az eszközök gombra, és
- 2. aktiváld az Undock chart opciót.

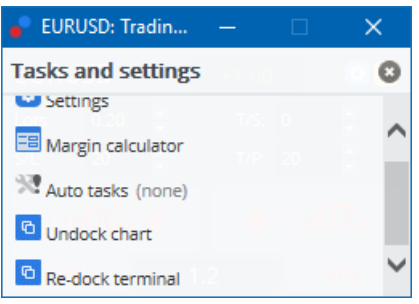

A grafikont ezzel leválasztottad a MetaTradertől és szabadon mozgathatod.

Ha szeretnéd vissza állítani ezt, akkor ismételd meg a lépéseket és válaszd a Re-dock chart opciót.

### **6.Kereskedési szimulátor**

Kereskedési szimulátor lehetővé teszi azt, hogy teszteld a kereskedési stratégiád múltbeli adatok alapján és kielemezd az eredményed. A kereskedési szimulátor eléréséhez, használd a **kal** con, vagy Ctrl + R billentyűkombinációt.

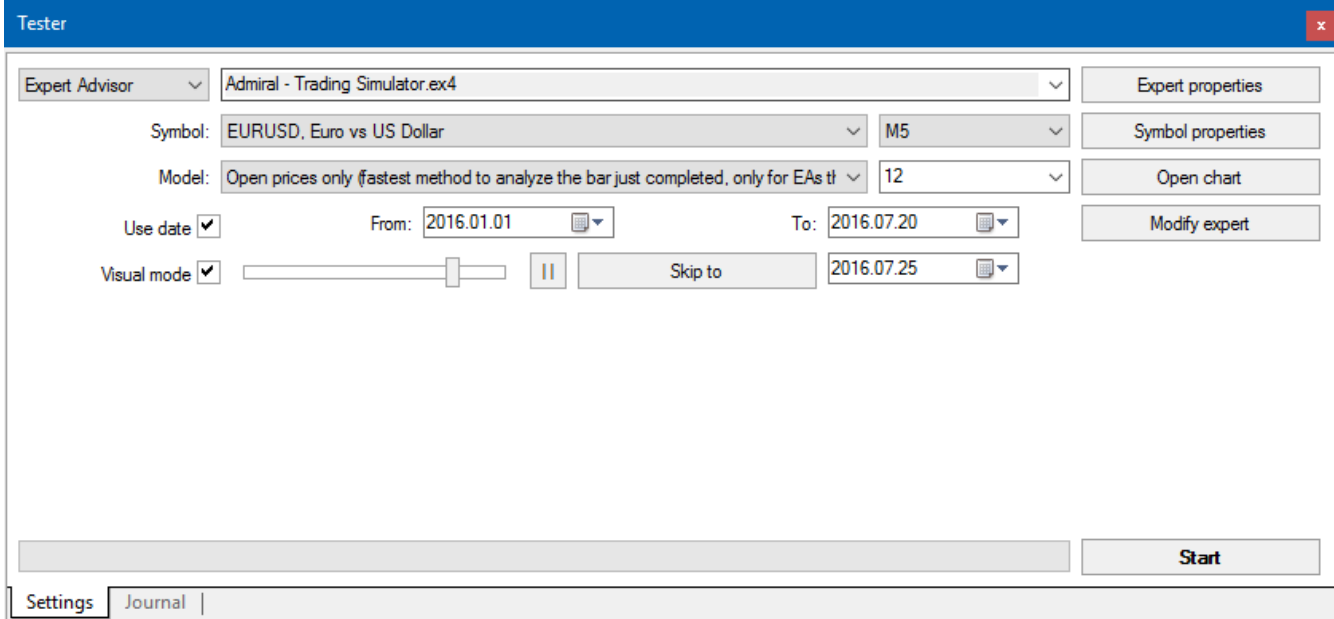

A kereskedés a mini terminál felületén keresztül fut.

### **6.1.A stratégiai tesztelő beállítása**

A stratégiai tesztelő megnyitásához kattintson a  $\mathbb{R}$  ikonra vagy nyomd meg a Ctrl + R-t. Válaszd ki a Admiral – Trading Simulator.ex4 Expert Advisort. Majd állítsd be az instrumentumot és időt.

Ha nem tudod, hogy melyik teszt módot válaszd, akkor kattints a Open Prices only-ra. A többi beállítás inkább a haladó felhasználóknak javallott.

Ezután válaszd ki a preferált idő ablakot. Győződj meg arról, hogy elegendő múltbeli adat van erre a

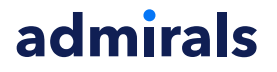

periódusra. Ezután engedélyezd a vizuális módot is.

Hogy a szimuláció még valósabb legyen, állítsd be ugyan azt a tőkét ami megfelel a saját kereskedési összegeddel.

#### **6.2.Tesztelés indítása**

Kattints a Start gombra miután minden beállítást megfelelően elintéztél.

Egy új grafikon fog megnyílni. Kezdetben a tesztelés szünetel és így elég időd van arra, hogy vizuálisan is beállítsd a grafikont ahogy szeretnéd. Grafikon színeit tudod változtatni, indikátorokat tudsz elhelyezni.

Sablonokat tudsz menteni és betölteni egyedi stratégiákhoz, indikátorokat és egyéb vizuális beállításokat amiket gyakran használsz. Miután *Start test*-el elindítottad a tesztelést ezeket a sablonokat be tudod tölteni.

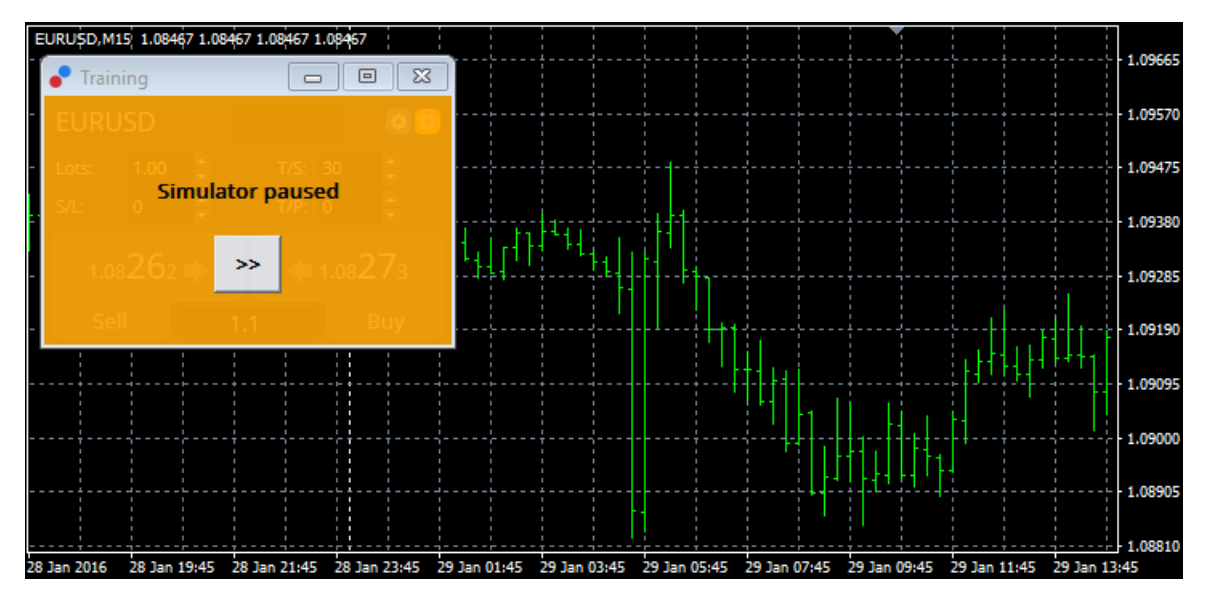

Ha minden készen áll, akkor kattints a >> gombra és kezd el a szimulációt.

#### **6.3.Kereskedés a kereskedés szimulátorral**

A tesz elindulása után a sebességet is tudod állítani vagy éppen ha szeretnéd meg tudod állítani a tesztelést.

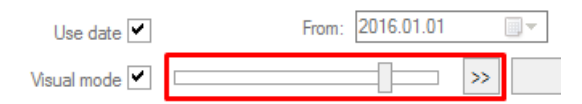

A kézikönyvben ahogy leírtuk, úgy lehet a kereskedési szimulátorral dolgozni. Minden egyes kereskedési funkció megtalálható a mini terminálban ami egy MT4-ben, a számológéptől az okos vonalakig át.

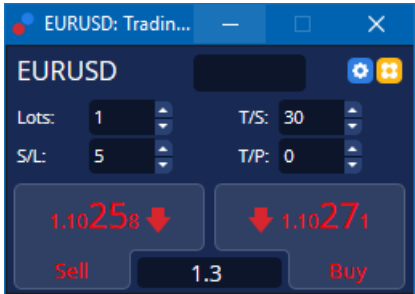

### **6.4.A vizsgálat befejezése**

Miután végeztél a teszteléssel, nyomd meg a *Stop* gombot. A mini terminál megmutatja az eredményeket ezután neked.

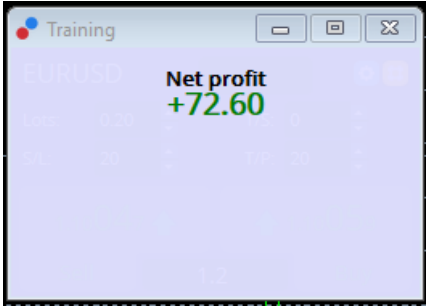

Átfogó statisztikát és áttekintést fogsz kapni minden egyes kereskedésedről. Ez lehetővé teszi, hogy elemezd és értékeld a stratégiát amit teszteltél.

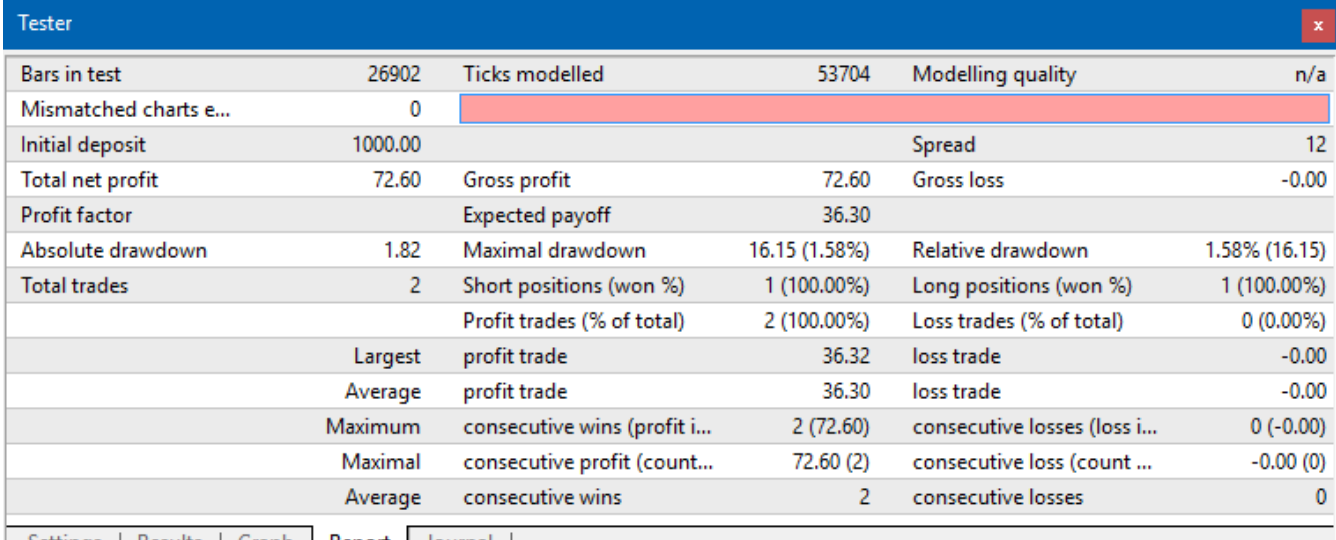

Settings | Results | Graph | Report | Journal

## **7.Gyakran Ismételt Kérdések**

- 1. **Működik az expert advisor?** A kiterjesztés az EA technológián keresztül működik mialatt az AutoTrading beállítások aktiválódnak. Ez egy mosolygó arc formájában fog megjelenni a chart jobb felső sarkában, és a zöld nyílként az AutoTrading gombnál a menü részben.
- 2. **Használhatok több nyelvű felületet?** A kiterjesztés számos nyelvet támogat, pl németet, franciát, spanyolt. Ha nem angol nyelven használod a multi terminált, és ezért valami hibásan jelenik meg a képernyődön, akkor kérjük állítsd vissza az egészet angol nyelvűre, indítsd újra, majd ezután váltsd vissza arra anyelvre, amin korábban használtad. Ezt a lehetőséget itt találod: View maid Language.
- 3. **Csak 1 kiterjesztés használható egy időben?** Csak egy EA aktiválható 1 charton. Ha meg szeretnél nyitni még egy EA-t, akkor ahhoz meg kell nyitnod egy második chartot is, ugyan azzal a szimbólummal, és azt csak arra helyezheted rá.
- 4. **Ez a kiterjesztés elérhető MacOS-ra?** Nem.
- 5. **Ez a kiterjesztés elérhető MT5-re?** Nem.
- 6. **Miért hagyja abba a mini terminál az orderek megjelenítését? ?** A mini terminál 20 megbízást képes egyszerre mutatni. Ha több, mint 20 ordered van nyitva, akkor a cimkék feloldódnak a rendezettség érdekében. Ha ekkor elkezdesz pozíciókat bezárni, akkor amint 20 alá kerülsz, újra mutatni fogja az új pozíciókat.
- 7. **Miért állt le a Supreme Edition működése a demo számlámon?** Ha látsz egy értesítést, miszerint A Supreme Edition további használatához nyiss egy éles számlát, akkor a 30 napos

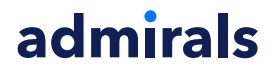

demos próbaverziód időtartama lejárt. Vedd fel a kapcsolatot a helyi irodánkkal, hogy mi a további teendő.

- 8. **Van lehetőség eltávolítani bizonyos kiterjesztéseket az MT4 software-ből?** Igen, tudsz törölni EA-kat is és indikátorokat is jobb klikkel, a navigátor ablakon keresztül.
- 9. **Miért igényel minden order külön egyéni megerősítést? Az egy-klikkes kereskedés nincs aktiválva. Aktiváld a miniterminálon keresztül a beállítások 5.1-es menüpontjában.**

## **8.Több infó**

Ne habozz, hogy meglátogass minket a youtube csatornánkon, ahol különböző oktató videókat találsz.

#### **Jogi nyilatkozat:**

Admiral Markets UK Ltd, ezeket a kiegészítőket díjmentesen adja, ami az MT4 Expert Advisor technológián alapul. Mint minden EA, ezek csak akkor aktívak amikor a MetaTrader létrehozta a kapcsolatot az interneten, és szerverekkel. Admirals alaposan tesztelte, és meggyőződött arról, hogy maga a műszaki háttér megbízható. Azonban mint minden technológia eszköz, üzemzavar soha nem teljesen kizárható. Győződjön meg róla, hogy teljesen megérti a működési hátteret és a kiterjesztéseket és sokat használja gyakorló számlán az Admiral Markets UK Ltd ingyenes demo számlán, mivel az Admiral Markets UK Letd nem vállal felelősséget a kárért amit más műszaki szövődmények okoztak.